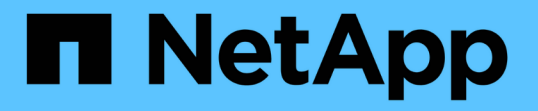

### **System Manager** を使用して **MetroCluster** サイトを管理する ONTAP 9

NetApp April 24, 2024

This PDF was generated from https://docs.netapp.com/jajp/ontap/concept\_metrocluster\_manage\_nodes.html on April 24, 2024. Always check docs.netapp.com for the latest.

# 目次

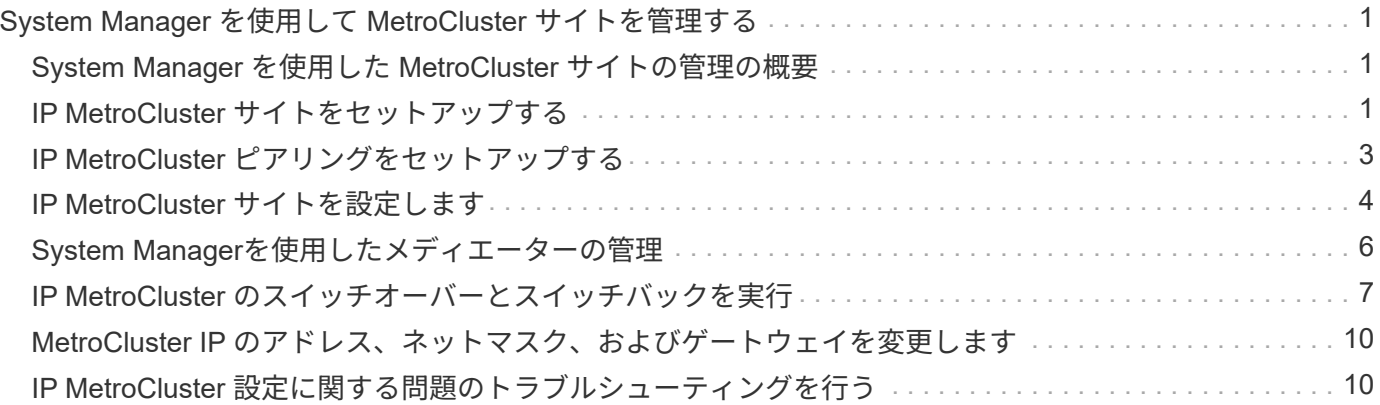

# <span id="page-2-0"></span>**System Manager** を使用して **MetroCluster** サイト を管理する

### <span id="page-2-1"></span>**System Manager** を使用した **MetroCluster** サイトの管理の概 要

ONTAP 9.8 以降では、 MetroCluster セットアップを管理するためのシンプルなインター フェイスとして System Manager を使用できます。

MetroCluster 構成では、 2 つのクラスタ間でデータを相互にミラーリングできるため、一方のクラスタが停 止してもデータは失われません。

通常、組織は 2 つの異なる地域にクラスタをセットアップします。各ロケーションの管理者がクラスタを設 定し、設定します。次に、一方の管理者が、データを共有できるように、クラスタ間にピア関係を設定しま す。

組織は、 ONTAP メディエーターを 3 番目の場所にインストールすることもできます。 ONTAP メディエータ ーサービスは、各クラスタのステータスを監視します。一方のクラスタがパートナークラスタと通信できない ことを検出すると、エラーがクラスタシステムまたはネットワーク接続に問題があるかどうかを監視対象に照 会します。

ネットワーク接続に問題がある場合は、システム管理者がトラブルシューティング方法を実行してエラーを修 正し、再接続します。パートナークラスタが停止すると、もう一方のクラスタがスイッチオーバープロセスを 開始して両方のクラスタのデータ I/O を制御します。

また、スイッチオーバーを実行して、計画的メンテナンスのために一方のクラスタシステムを停止することも できます。 メンテナンスを実行してスイッチバック処理を実行するクラスタを起動するまで、両方のクラス タのすべてのデータ I/O 処理がパートナークラスタによって処理されます。

管理できる処理は次のとおりです。

- ["IP MetroCluster](#page-2-2) [サイトをセットアップする](#page-2-2)["](#page-2-2)
- ["IP MetroCluster](#page-4-0) [ピアリングをセットアップする](#page-4-0)["](#page-4-0)
- ["IP MetroCluster](#page-5-0) [サイトを設定します](#page-5-0)["](#page-5-0)
- ["IP MetroCluster](#page-8-0) [のスイッチオーバーとスイッチバックを実行](#page-8-0)["](#page-8-0)
- ["IP MetroCluster](#page-11-1) [設定に関する問題のトラブルシューティングを行う](#page-11-1)["](#page-11-1)
- ["MetroCluster](https://docs.netapp.com/ja-jp/ontap/task_metrocluster_ANDU_upgrade.html) [クラスタの](https://docs.netapp.com/ja-jp/ontap/task_metrocluster_ANDU_upgrade.html) [ONTAP](https://docs.netapp.com/ja-jp/ontap/task_metrocluster_ANDU_upgrade.html) [をアップグレードします](https://docs.netapp.com/ja-jp/ontap/task_metrocluster_ANDU_upgrade.html)["](https://docs.netapp.com/ja-jp/ontap/task_metrocluster_ANDU_upgrade.html)

# <span id="page-2-2"></span>**IP MetroCluster** サイトをセットアップする

ONTAP 9.8 以降では、 System Manager を使用して MetroCluster サイトの IP 設定を行 うことができます。

MetroCluster サイトは 2 つのクラスタで構成されます。 通常、クラスタは地理的に離れた場所に配置されま す。

を開始する前に

- に従って、システムの設置とケーブル接続が完了している必要があります ["](https://docs.netapp.com/us-en/ontap-systems/index.html)[インストールおよびセットア](https://docs.netapp.com/us-en/ontap-systems/index.html) [ップガイド](https://docs.netapp.com/us-en/ontap-systems/index.html)["](https://docs.netapp.com/us-en/ontap-systems/index.html) システムに同梱されていたものです。
- クラスタ内通信用に、各クラスタの各ノードにクラスタネットワークインターフェイスを設定する必要が あります。

ノード管理 **IP** アドレスを割り当て

**Windows** システム

Windows コンピュータは、コントローラと同じサブネットに接続する必要があります。これにより、システ ムにノード管理 IP アドレスが自動的に割り当てられます。

手順

- 1. Windows システムで、 \* Network \* ドライブを開いてノードを検出します。
- 2. ノードをダブルクリックしてクラスタセットアップウィザードを起動します。

その他のシステム

クラスタ内のいずれかのノードにノード管理 IP アドレスを設定する必要があります。このノード管理 IP アド レスを使用して、クラスタセットアップウィザードを起動できます。

を参照してください ["](https://docs.netapp.com/ja-jp/ontap/software_setup/task_create_the_cluster_on_the_first_node.html)[第](https://docs.netapp.com/ja-jp/ontap/software_setup/task_create_the_cluster_on_the_first_node.html) [1](https://docs.netapp.com/ja-jp/ontap/software_setup/task_create_the_cluster_on_the_first_node.html) [ノードへのクラスタの作成](https://docs.netapp.com/ja-jp/ontap/software_setup/task_create_the_cluster_on_the_first_node.html)["](https://docs.netapp.com/ja-jp/ontap/software_setup/task_create_the_cluster_on_the_first_node.html) ノード管理 IP アドレスの割り当てについては、を参照 してください。

### クラスタを初期化して設定

クラスタを初期化するには、クラスタの管理パスワードを設定し、クラスタ管理ネットワークとノード管理ネ ットワークをセットアップします。DNS サーバなどのサービスを設定してホスト名を解決したり、 NTP サー バを設定して時間を同期したりすることもできます。

#### 手順

1. Web ブラウザで、設定したノード管理 IP アドレスを入力します。 "<a href="https://node-management-IP"" class="bare">https://node-management-IP"</a>

System Manager は、クラスタ内の残りのノードを自動的に検出します。

- 2. Initialize Storage System\* (ストレージシステムの初期化)ウィンドウで、次の手順を実行します。
	- a. クラスタ管理ネットワーク設定データを入力します。
	- b. すべてのノードのノード管理 IP アドレスを入力してください。
	- c. ドメインネームサーバ( DNS )の詳細を指定します。
	- d. [\* その他 \* ( \* Other \* ) ] セクションで、 [ タイムサービス( NTP )を使用( Use time service ( NTP ) \* ] というラベルの付いたチェックボックスを選択してタイムサーバを追加します。

Submit \* をクリックすると、クラスタが作成および構成されるまで待機します。 その後、検証プロセスが実 行されます。

次の手順

両方のクラスタのセットアップ、初期化、設定が完了したら、次の手順を実行します。

• ["IP MetroCluster](#page-4-0) [ピアリングをセットアップする](#page-4-0)["](#page-4-0)

新しいクラスタのビデオで **ONTAP** を設定

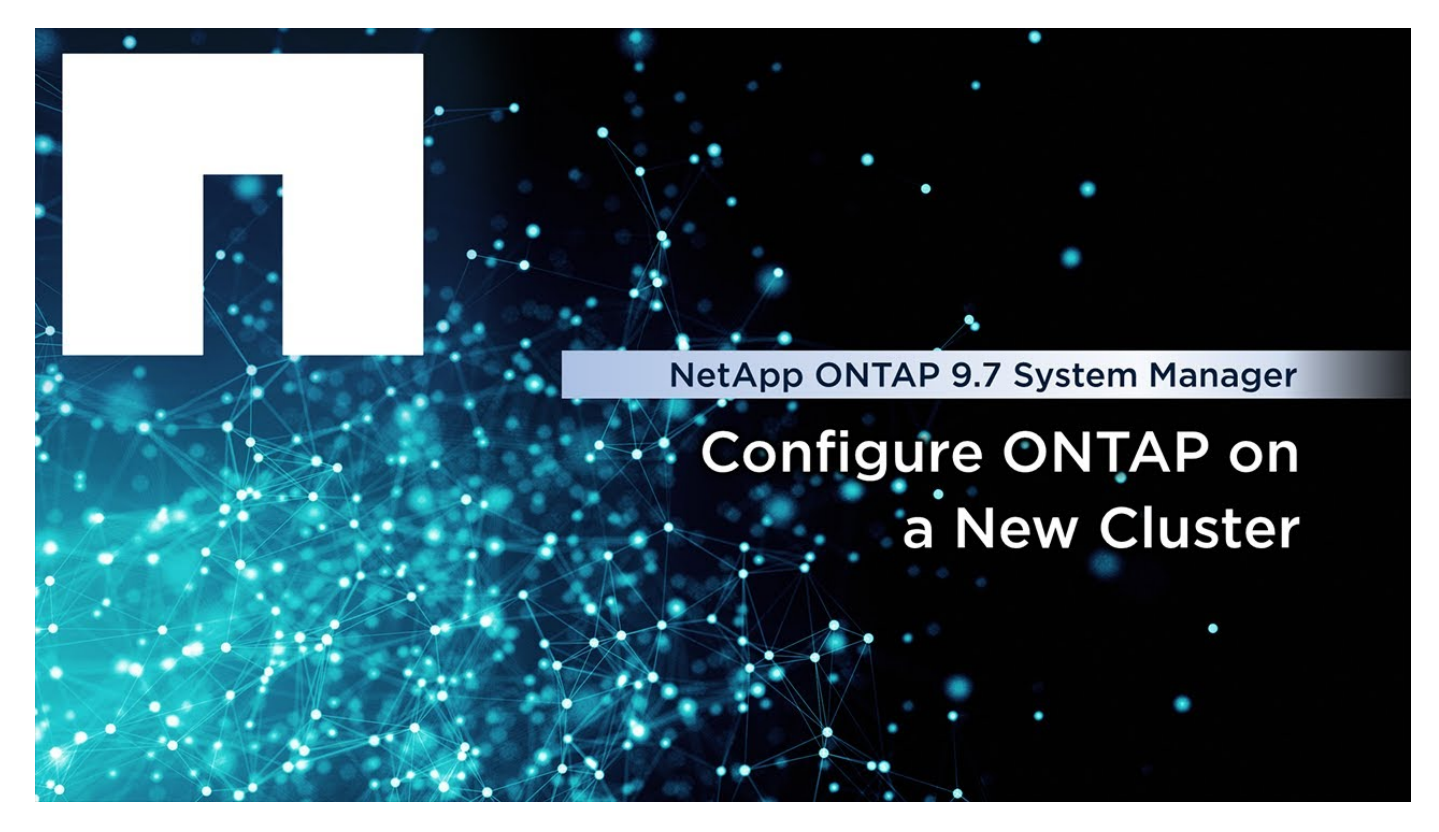

# <span id="page-4-0"></span>**IP MetroCluster** ピアリングをセットアップする

ONTAP 9.8 以降では、 MetroCluster 処理の IP 設定を System Manager で管理できま す。2 つのクラスタをセットアップしたら、それらのクラスタ間にピア関係を設定しま す。

を開始する前に

2 つのクラスタをセットアップするために、次の手順を完了しておく必要があります。

• ["IP MetroCluster](#page-2-2) [サイトをセットアップする](#page-2-2)["](#page-2-2)

このプロセスの特定の手順は、各クラスタの地理的サイトにある異なるシステム管理者によって実行されま す。 このプロセスを説明するために、クラスタの名前は「サイト A クラスタ」および「サイト B クラスタ」 です。

サイト **A** からピアリングプロセスを実行しています

このプロセスは、サイト A のシステム管理者が実行します

手順

1. サイト A のクラスタにログインします。

2. System Manager で、左側のナビゲーション列から「 \* Dashboard \* 」を選択してクラスタの概要を表示 します。

ダッシュボードには、このクラスタ(サイトA)の詳細が表示されます。「 \* MetroCluster \* 」セクショ ンの左側には、サイト A のクラスタが表示されています。

- 3. [Attach Partner Cluster] をクリックします。
- 4. サイト A のクラスタ内のノードがサイト B のクラスタ内のノードと通信できるようにするネットワーク インターフェイスの詳細を入力します。
- 5. [ 保存して続行 ] をクリックします。
- 6. [\* パートナークラスタの接続 \* ] ウィンドウで、 [ パスフレーズがありません \* ] を選択してパスフレーズ を生成します。
- 7. 生成されたパスフレーズをコピーし、サイト B のシステム管理者と共有します
- 8. [ 閉じる( Close ) ] を選択します。

#### サイト **B** からピアリングプロセスを実行しています

このプロセスは、サイト B のシステム管理者が実行します

#### 手順

- 1. サイト B のクラスタにログインします。
- 2. System Manager で、 \* Dashboard \* を選択してクラスタの概要を表示します。

ダッシュボードには、このクラスタ(サイト B )の詳細が表示されます。 MetroCluster セクションで は、左側にサイト B のクラスタが表示されます。

- 3. [Attach Partner Cluster] をクリックしてピアリングプロセスを開始します。
- 4. サイト B のクラスタ内のノードがサイト A のクラスタ内のノードと通信できるようにするネットワーク インターフェイスの詳細を入力します。
- 5. [ 保存して続行 ] をクリックします。
- 6. [\* パートナークラスタの接続 \* ( \* Attach Partner Cluster \* ) ] ウィンドウで、 [ パスフレーズ \* がありま す( \* I have a passphrase \* ) ] を選択します。これにより、サイト A のシステム管理者から受け取った パスフレーズを入力できます
- 7. ピア \* を選択してピアリングプロセスを完了します。

#### 次の手順

ピアリングプロセスが完了したら、クラスタを設定します。 を参照してください ["IP MetroCluster](#page-5-0) [サイトを](#page-5-0) [設定します](#page-5-0)["](#page-5-0)。

### <span id="page-5-0"></span>**IP MetroCluster** サイトを設定します

ONTAP 9.8 以降では、 MetroCluster 処理の IP 設定を System Manager で管理できま す。 2 つのクラスタをセットアップしてピアリングしたら、各クラスタを構成します。

を開始する前に

次の作業を完了しておきます。

- ["IP MetroCluster](#page-2-2) [サイトをセットアップする](#page-2-2)["](#page-2-2)
- ["IP MetroCluster](#page-4-0) [ピアリングをセットアップする](#page-4-0)["](#page-4-0)

### クラスタ間の接続を設定します

手順

1. いずれかのサイトで System Manager にログインし、 \* Dashboard \* を選択します。

「 \* MetroCluster \* 」セクションの図は、 MetroCluster サイト用にセットアップしてピアリングした 2 つ のクラスタを示しています。作業中のクラスタ(ローカルクラスタ)が左側に表示されます。

- 2. MetroCluster の設定 \* をクリックします。 このウィンドウでは、次のタスクを実行できます。
	- a. MetroCluster 構成の各クラスタのノードが表示されます。 ドロップダウンリストを使用して、ローカ ルクラスタのどのノードをディザスタリカバリパートナーとするかを選択し、リモートクラスタのど のノードを使用するかを決定します。
	- b. ONTAP メディエーターサービスを設定する場合は、チェックボックスをクリックします。を参照して ください [ONTAP](#page-6-0) [メディエーターサービスを設定します。](#page-6-0)
	- c. 両方のクラスタに暗号化を有効にするライセンスがある場合は、 \* Encryption \* セクションが表示され ます。

暗号化を有効にするには、パスフレーズを入力します。

d. 共有レイヤ 3 ネットワークで MetroCluster を設定する場合は、このチェックボックスをオンにしま す。

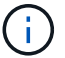

ノードに接続する HA パートナーノードとネットワークスイッチで、同じ構成を使用す る必要があります。

3. 保存 \* をクリックして、 MetroCluster サイトを設定します。

ダッシュボード \* の \* MetroCluster \* セクションでは、 2 つのクラスタ間のリンクにチェックマークが表 示され、正常な接続を示しています。

#### <span id="page-6-0"></span>**ONTAP** メディエーターサービスを設定します

ONTAP メディエーターサービスは、通常、クラスタのどちらかの場所とは別の地理的な場所にインストール します。クラスタがサービスと定期的に通信して、稼働中であることを示します。 MetroCluster 構成のどち らかのクラスタで、パートナークラスタとの通信が停止していることが検出されると、 ONTAP メディエータ ーがチェックされてパートナークラスタ自体が停止しているかどうかが判断されます。

を開始する前に

MetroCluster サイトの両方のクラスタが起動し、ピア関係にある必要があります。

手順

1. ONTAP 9.8 の System Manager で、 \* Cluster > Settings \* を選択します。

2. [\* Mediator\* ] セクションで、をクリックします **to**。

- 3. Configure Mediator\* (メディエーターの設定)ウィンドウで、 \* Add+\* (追加 + \*) をクリックします。
- 4. ONTAP メディエーターの設定の詳細を入力します。

System ManagerでONTAPメディエーターを設定する際には、次の情報を入力できます。

- メディエーターのIPアドレス。
- ユーザ名。
- パスワード。

# <span id="page-7-0"></span>**System Manager**を使用したメディエーターの管理

System Managerを使用して、メディエーターを管理するタスクを実行できます。

これらのタスクについて

ONTAP 9.8以降では、System ManagerをMetroClusterセットアップの4ノードIP構成(3番目の場所にインス トールされたONTAPメディエーターを含む)を管理するためのシンプルなインターフェイスとして使用でき ます。

ONTAP 9.14.1以降では、System Managerを使用して、MetroClusterサイトの8ノードIP構成に対してもこれ らの処理を実行できます。System Managerでは8ノードシステムをセットアップまたは拡張することはでき ませんが、8ノードIP MetroClusterシステムがすでにセットアップされている場合はこれらの処理を実行でき ます。

Mediatorを管理するには、次のタスクを実行します。

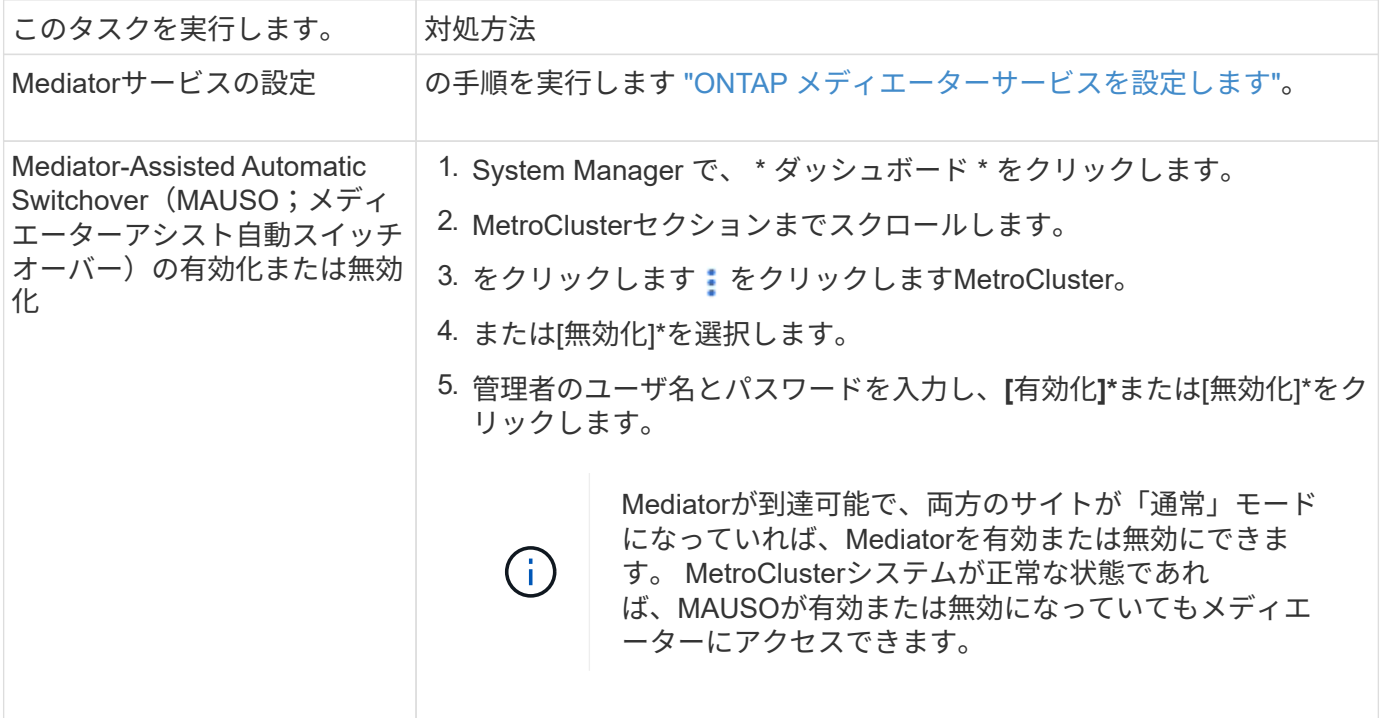

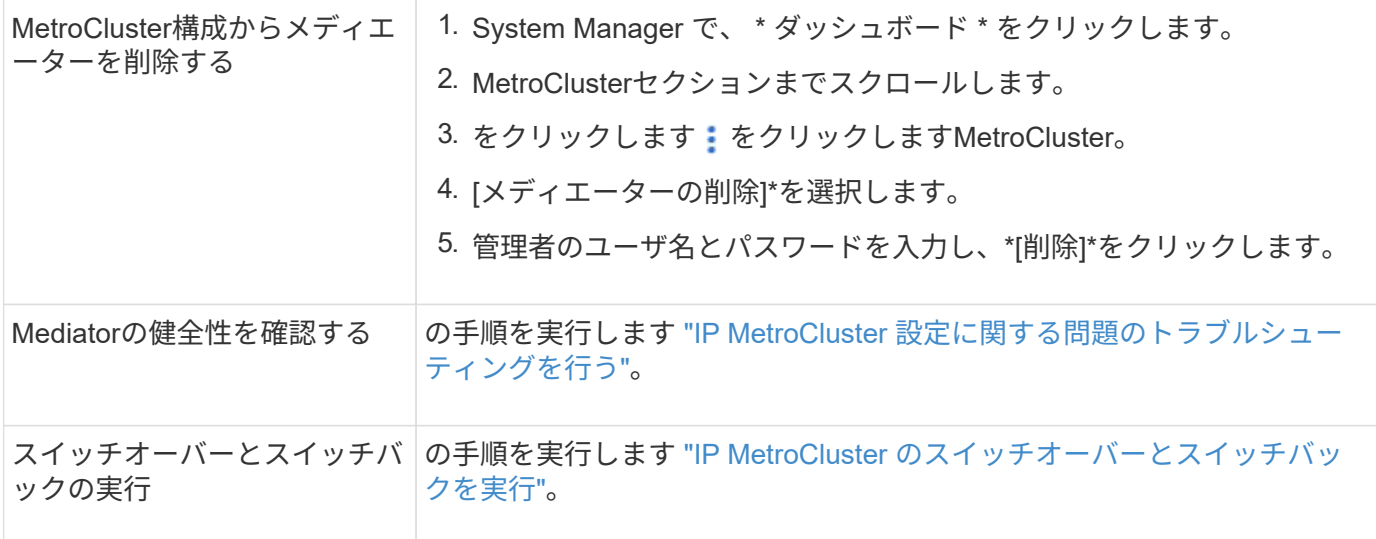

# <span id="page-8-0"></span>**IP MetroCluster** のスイッチオーバーとスイッチバックを実行

1 つの IP MetroCluster サイトからもう一方のサイトに制御を切り替えることで、問題の メンテナンスやリカバリを実施できます。

 $(i)$ スイッチオーバーとスイッチバックの手順は、 IP MetroCluster 構成でのみサポートされます。

スイッチオーバーとスイッチバックの概要

スイッチオーバーは次の 2 つのケースで発生します。

• \* 計画的スイッチオーバー \*

このスイッチオーバーは、 System Manager を使用してシステム管理者が開始します。 計画的スイッチ オーバーでは、ローカルクラスタのシステム管理者が制御を切り替えて、リモートクラスタのデータサー ビスをローカルクラスタで処理できるようにします。 その後、リモートクラスタのシステム管理者が、リ モートクラスタのメンテナンスを実行できます。

• \* 計画外スイッチオーバー \*

場合によっては、 MetroCluster クラスタが停止したり、クラスタ間の接続が停止したりすると、実行中の クラスタがダウンしたクラスタのデータ処理を処理するように、 ONTAP によってスイッチオーバー手順 が自動的に開始されます。

一方のクラスタのステータスを ONTAP が特定できない場合は、動作しているサイトのシステム管理者が スイッチオーバー手順を開始し、もう一方のサイトのデータ処理責任を引き継ぎます。

どのタイプのスイッチオーバー手順の場合も、 \_switchback プロセスを使用してデータサービス機能がクラス タに返されます。

ONTAP 9.7 および 9.8 では、異なるスイッチオーバープロセスとスイッチバックプロセスを実行します。

• ONTAP 9.7 の System Manager を使用して、スイッチオーバーとスイッチバックを行います

• ONTAP 9.8 の System Manager を使用して、スイッチオーバーとスイッチバックを実行します

### **ONTAP 9.7** の **System Manager** を使用して、スイッチオーバーとスイッチバックを行 います

手順

- 1. ONTAP 9.7 で System Manager にログインします。
- 2. [**](** クラシックバージョンに戻る **)** をクリックします。
- 3. [\* Configuration] > [\* MetroCluster \* ] をクリックします。

System Manager はネゴシエートスイッチオーバーが可能かどうかを検証します。

- 4. 検証プロセスが完了したら、次のいずれかの手順を実行します。
	- a. 検証が失敗し、サイト B が稼働している場合は、エラーが発生しています。たとえば、サブシステム に問題がある場合や、 NVRAM ミラーリングが同期されていない場合があります。
		- i. エラーの原因となっている問題を修正し、 [\* 閉じる \*] をクリックして、手順 2 からもう一度開始 します。
		- ii. サイト B のノードを停止し、 \* 閉じる \* をクリックして、の手順を実行します ["](https://docs.netapp.com/us-en/ontap-sm-classic/online-help-96-97/task_performing_unplanned_switchover.html)[計画](https://docs.netapp.com/us-en/ontap-sm-classic/online-help-96-97/task_performing_unplanned_switchover.html)[外](https://docs.netapp.com/us-en/ontap-sm-classic/online-help-96-97/task_performing_unplanned_switchover.html)[スイッチオ](https://docs.netapp.com/us-en/ontap-sm-classic/online-help-96-97/task_performing_unplanned_switchover.html) [ーバーの実行](https://docs.netapp.com/us-en/ontap-sm-classic/online-help-96-97/task_performing_unplanned_switchover.html)["](https://docs.netapp.com/us-en/ontap-sm-classic/online-help-96-97/task_performing_unplanned_switchover.html)。
	- b. 検証が失敗し、サイト B が停止している場合は、接続に問題がある可能性が高くなります。サイト B が本当に停止していることを確認し、の手順を実行します ["](https://docs.netapp.com/us-en/ontap-sm-classic/online-help-96-97/task_performing_unplanned_switchover.html)[計画](https://docs.netapp.com/us-en/ontap-sm-classic/online-help-96-97/task_performing_unplanned_switchover.html)[外](https://docs.netapp.com/us-en/ontap-sm-classic/online-help-96-97/task_performing_unplanned_switchover.html)[スイッチオーバーの実行](https://docs.netapp.com/us-en/ontap-sm-classic/online-help-96-97/task_performing_unplanned_switchover.html)["](https://docs.netapp.com/us-en/ontap-sm-classic/online-help-96-97/task_performing_unplanned_switchover.html)。
- 5. [ サイト B からサイト A\* へのスイッチオーバー ] をクリックして、スイッチオーバープロセスを開始しま す。
- 6. [ \* 新しい体験に切り替える \* ] をクリックします。

**ONTAP 9.8** の **System Manager** を使用して、スイッチオーバーとスイッチバックを実 行します

計画的スイッチオーバーを実行( **ONTAP 9.8** )

#### 手順

- 1. ONTAP 9.8でSystem Managerにログインします。
- 2. 「 \* ダッシュボード \* 」を選択します。 「 \* MetroCluster \* 」セクションには、 2 つのクラスタが接続さ れています。
- 3. ローカルクラスタ(左側)で、をクリックします をクリックし、\*リモートデータサービスをローカルサ イトにスイッチオーバー\*を選択します。

スイッチオーバー要求の検証が完了すると、リモートサイトからローカルサイトに制御が転送され、両方 のクラスタに対してデータサービス要求が実行されます。

リモートクラスタはリブートしますが、ストレージコンポーネントはアクティブではないため、クラスタ はデータ要求を処理しません。これで、計画的なメンテナンスが可能になりました。

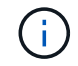

スイッチバックを実行するまでは、リモートクラスタをデータサービスに使用しないでくださ い。

計画外スイッチオーバーの実行( **ONTAP 9.8** )

計画外スイッチオーバーは、 ONTAP によって自動的に開始される場合があります。 スイッチバックが必要 かどうかを ONTAP が判断できない場合は、実行中の MetroCluster サイトのシステム管理者が次の手順でス イッチオーバーを開始します。

手順

1. ONTAP 9.8でSystem Managerにログインします。

2. 「 \* ダッシュボード \* 」を選択します。

「 \* MetroCluster \* 」セクションでは、 2 つのクラスタ間の接続に「 X 」が表示され、接続を検出できま せん。接続またはクラスタが停止しています。

3. ローカルクラスタ(左側)で、をクリックします をクリックし、\*リモートデータサービスをローカルサ イトにスイッチオーバー\*を選択します。

スイッチオーバーがエラーで失敗した場合は、エラーメッセージの「View details」リンクをクリックし て、計画外スイッチオーバーを確認します。

スイッチオーバー要求の検証が完了すると、リモートサイトからローカルサイトに制御が転送され、両方 のクラスタに対してデータサービス要求が実行されます。

クラスタをオンラインに戻す前に、クラスタを修復する必要があります。

 $(i)$ 

リモートクラスタを再びオンラインにしたあとは、スイッチバックを実行するまでデータサー ビスに使用しないでください。

スイッチバックの実行( **ONTAP 9.8** )

を開始する前に

リモートクラスタが計画的なメンテナンスのために停止したか災害が原因で停止したかに関係なく、稼働中で スイッチバック待ちになっている必要があります。

手順

- 1. ローカルクラスタで、 ONTAP 9.8 から System Manager にログインします。
- 2. 「 \* ダッシュボード \* 」を選択します。

「 \* MetroCluster \* 」セクションには、 2 つのクラスタが表示されます。

3. ローカルクラスタ(左側)で、をクリックします をクリックし、 \* Take back control\* を選択します。

データは、両方のクラスタ間でデータが同期およびミラーリングされるように、最初に \_ 修復 \_ されま す。

4. データの修復が完了したら、をクリックします をクリックし、 \* Initiate switchback \* を選択します。

スイッチバックが完了すると、両方のクラスタがアクティブになり、データ要求を処理します。 また、デ ータをミラーリングしてクラスタ間で同期しています。

### <span id="page-11-0"></span>**MetroCluster IP** のアドレス、ネットマスク、およびゲートウ ェイを変更します

ONTAP 9.10.1 以降では、 MetroCluster IP インターフェイスの IP アドレス、マスク、 およびゲートウェイのプロパティを変更できます。パラメータは任意に組み合わせて更 新できます。

これらのプロパティを更新する必要がある場合があります。たとえば、 IP アドレスが重複して検出された場 合や、ルータの設定変更によってレイヤ 3 ネットワークでゲートウェイを変更する必要がある場合などで す。一度に変更できるインターフェイスは 1 つだけです。他のインターフェイスが更新されて接続が再確立 されるまで、そのインターフェイス上のトラフィックは中断されます。

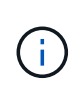

各ポートで変更を行う必要があります。同様に、ネットワークスイッチも構成を更新する必要 があります。たとえば、ゲートウェイが更新されている場合は、 HA ペアの両方のノードが同 じであるため変更することを推奨します。さらに、それらのノードに接続されたスイッチで も、ゲートウェイを更新する必要があります。

ステップ

各ノードおよびインターフェイスの IP アドレス、ネットマスク、およびゲートウェイを更新します。

# <span id="page-11-1"></span>**IP MetroCluster** 設定に関する問題のトラブルシューティング を行う

ONTAP 9.8 以降では、 System Manager によって IP MetroCluster 構成の健全性が監視 されるため、発生する可能性のある問題を特定して修正できます。

### **MetroCluster** ヘルスチェックの概要

System Manager は、 IP MetroCluster 構成の健常性を定期的にチェックします。 ダッシュボードで MetroCluster セクションを表示すると、通常は「 MetroCluster systems are healthy 」というメッセージが表 示されます。

ただし、問題が発生すると、メッセージにイベント数が表示されます。そのメッセージをクリックすると、次 のコンポーネントの健全性チェックの結果を確認できます。

- ノード
- Network Interface の略
- ティア(ストレージ)
- クラスタ
- 接続
- ボリューム
- Configuration Replication (設定レプリケーション)

[ ステータス \* ] 列は問題のあるコンポーネントを示し、 [ 詳細 \* ] 列は問題の解決方法を示します。

### **MetroCluster** のトラブルシューティング

#### 手順

- 1. System Manager で、 \* Dashboard \* を選択します。
- 2. 「 \* MetroCluster \* 」セクションで、メッセージを確認します。
	- a. MetroCluster 構成が正常であることを示すメッセージが表示され、クラスタと ONTAP メディエータ ーの間の接続が正常である(チェックマーク付きで表示)場合は、修正する問題はありません。
	- b. メッセージにイベント数がリストされている場合、または接続がダウンした(「 X 」で表示)場合 は、次の手順に進みます。
- 3. イベント数を示すメッセージをクリックします。

MetroCluster 正常性レポートが表示されます。

- 4. レポートに表示される問題のトラブルシューティングを、 **Details** 列の推奨事項を使用して行います。
- 5. すべての問題を修正したら、 \* MetroCluster の正常性を確認 \* をクリックします。

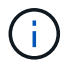

MetroCluster ヘルスチェックでは大量のリソースが使用されるため、チェックを実行する 前にすべてのトラブルシューティングタスクを実行することをお勧めします。

MetroCluster の健全性チェックがバックグラウンドで実行されます。 他のタスクは、終了するまで待つこ とができます。

Copyright © 2024 NetApp, Inc. All Rights Reserved. Printed in the U.S.このドキュメントは著作権によって保 護されています。著作権所有者の書面による事前承諾がある場合を除き、画像媒体、電子媒体、および写真複 写、記録媒体、テープ媒体、電子検索システムへの組み込みを含む機械媒体など、いかなる形式および方法に よる複製も禁止します。

ネットアップの著作物から派生したソフトウェアは、次に示す使用許諾条項および免責条項の対象となりま す。

このソフトウェアは、ネットアップによって「現状のまま」提供されています。ネットアップは明示的な保 証、または商品性および特定目的に対する適合性の暗示的保証を含み、かつこれに限定されないいかなる暗示 的な保証も行いません。ネットアップは、代替品または代替サービスの調達、使用不能、データ損失、利益損 失、業務中断を含み、かつこれに限定されない、このソフトウェアの使用により生じたすべての直接的損害、 間接的損害、偶発的損害、特別損害、懲罰的損害、必然的損害の発生に対して、損失の発生の可能性が通知さ れていたとしても、その発生理由、根拠とする責任論、契約の有無、厳格責任、不法行為(過失またはそうで ない場合を含む)にかかわらず、一切の責任を負いません。

ネットアップは、ここに記載されているすべての製品に対する変更を随時、予告なく行う権利を保有します。 ネットアップによる明示的な書面による合意がある場合を除き、ここに記載されている製品の使用により生じ る責任および義務に対して、ネットアップは責任を負いません。この製品の使用または購入は、ネットアップ の特許権、商標権、または他の知的所有権に基づくライセンスの供与とはみなされません。

このマニュアルに記載されている製品は、1つ以上の米国特許、その他の国の特許、および出願中の特許によ って保護されている場合があります。

権利の制限について:政府による使用、複製、開示は、DFARS 252.227-7013(2014年2月)およびFAR 5252.227-19(2007年12月)のRights in Technical Data -Noncommercial Items(技術データ - 非商用品目に関 する諸権利)条項の(b)(3)項、に規定された制限が適用されます。

本書に含まれるデータは商用製品および / または商用サービス(FAR 2.101の定義に基づく)に関係し、デー タの所有権はNetApp, Inc.にあります。本契約に基づき提供されるすべてのネットアップの技術データおよび コンピュータ ソフトウェアは、商用目的であり、私費のみで開発されたものです。米国政府は本データに対 し、非独占的かつ移転およびサブライセンス不可で、全世界を対象とする取り消し不能の制限付き使用権を有 し、本データの提供の根拠となった米国政府契約に関連し、当該契約の裏付けとする場合にのみ本データを使 用できます。前述の場合を除き、NetApp, Inc.の書面による許可を事前に得ることなく、本データを使用、開 示、転載、改変するほか、上演または展示することはできません。国防総省にかかる米国政府のデータ使用権 については、DFARS 252.227-7015(b)項(2014年2月)で定められた権利のみが認められます。

#### 商標に関する情報

NetApp、NetAppのロゴ、<http://www.netapp.com/TM>に記載されているマークは、NetApp, Inc.の商標です。そ の他の会社名と製品名は、それを所有する各社の商標である場合があります。